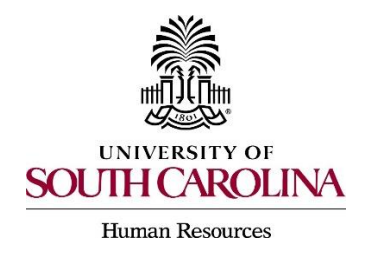

 Saved Searches allow users to save search settings, columns, column order, and sorting for repeated use.

 You can export the results of a Saved Search for reporting purposes, although there is a row limitation of 1,000 rows of data that can be retrieved by using Saved Searches. Saved Searches can be created in any area of the system – Positions, Postings and Applicants.

1. To create a saved search, start by modifying an existing saved search.

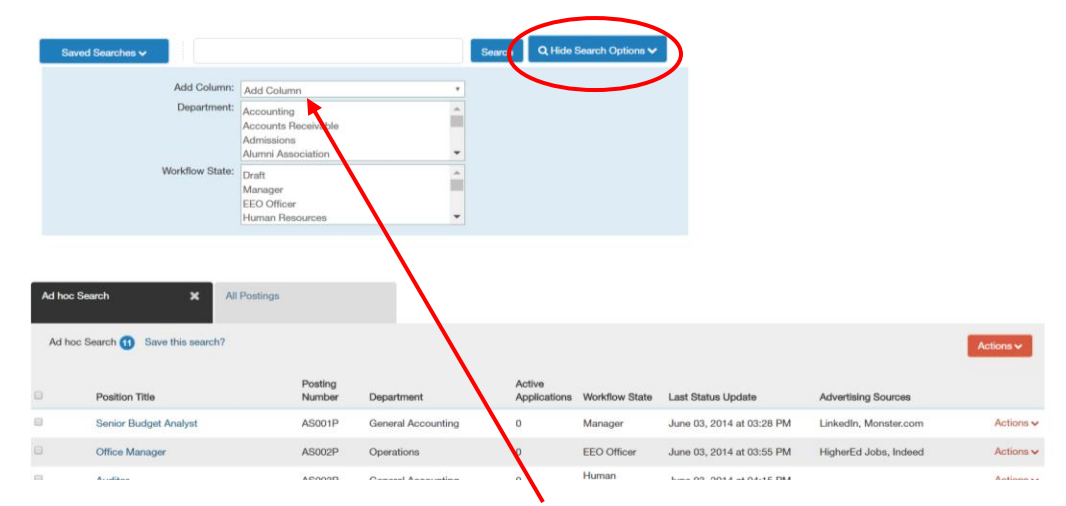

## Select **More Search Options**.

- 2. The system now presents an **Add Column** drop-down indicating fields that can be added to the search.
- 3. Highlight the desired field to be added.

The newly added column will appear next to the Action column on your page.

4. To save the search, select **Save this search?** 

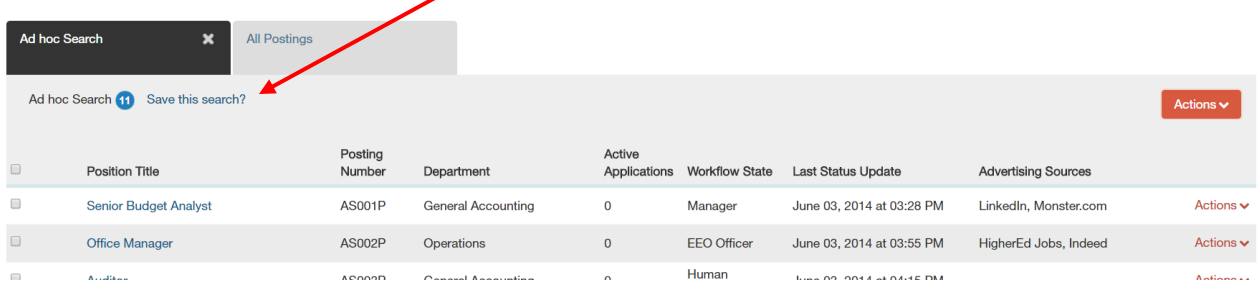

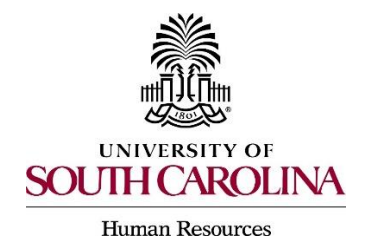

5. Provide the search with a name.

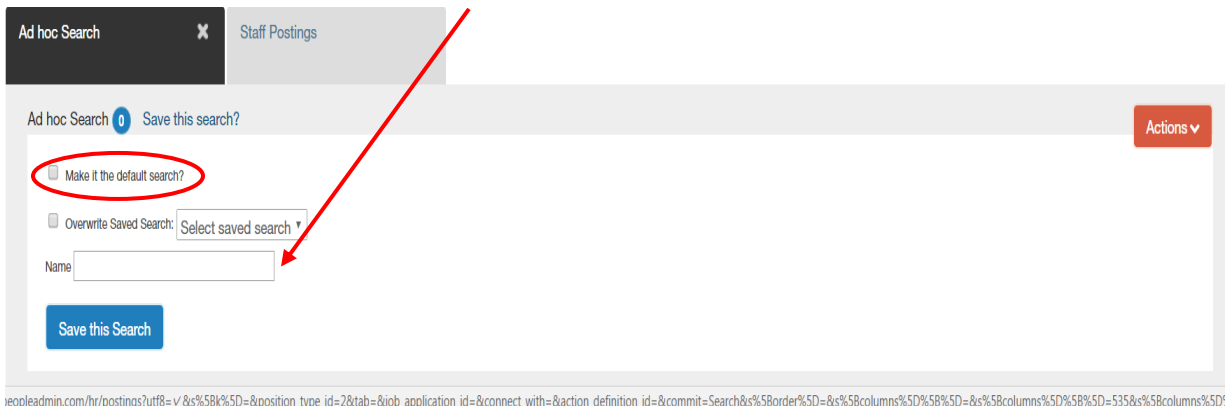

- 6. Select the check next to **Make it the default search?**
- 7. Select **Save this Search**.

 Toggle over **Saved Searches**. The new search created will now appear. The search is also now open and appears as one of the tab options. If you click on the Red Action button you will be able to export your results.